# 自動車クレジット・クレジットカード お申し込みガイド アプリで簡単申し込み! TOYOTA Wallet

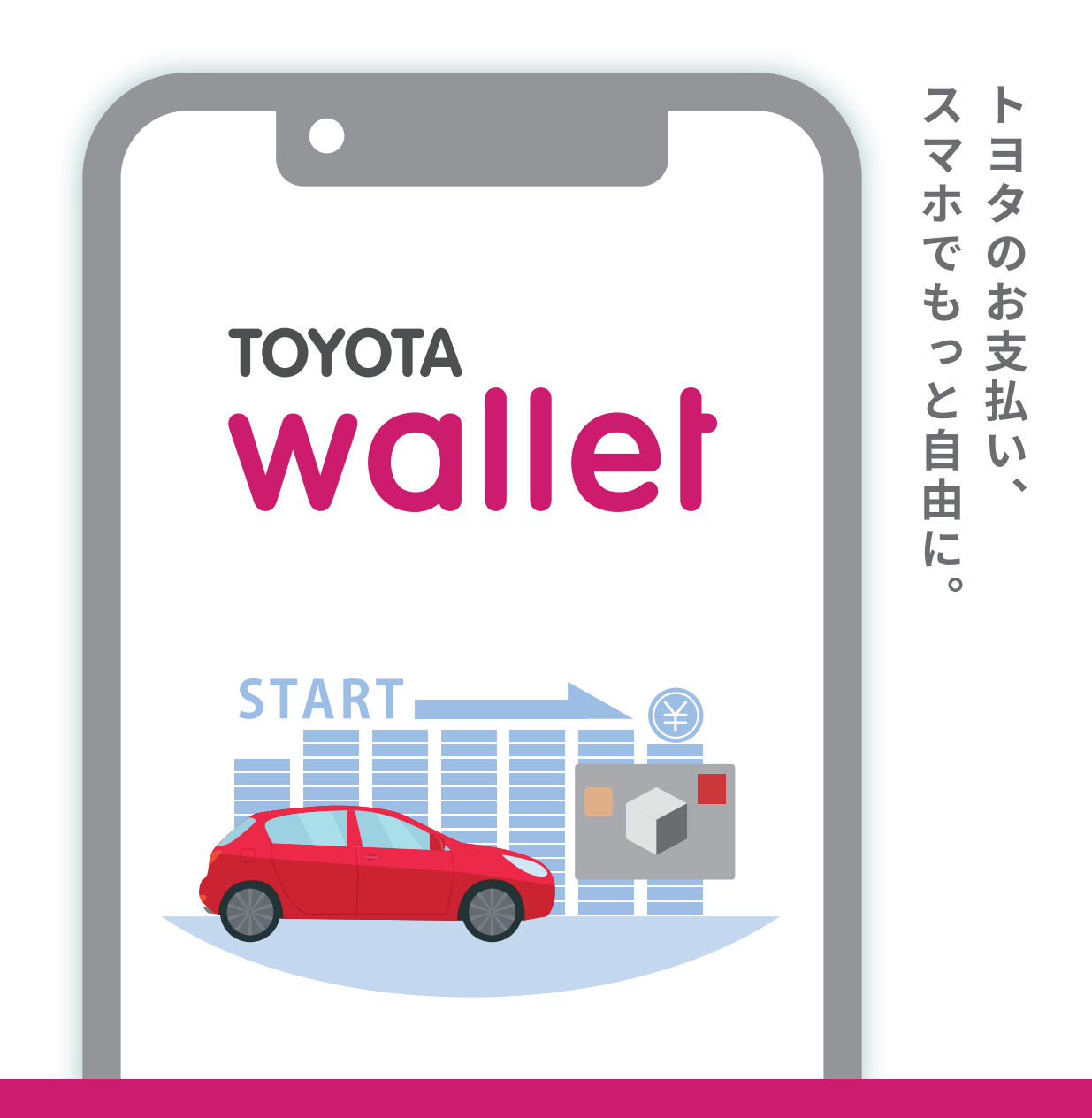

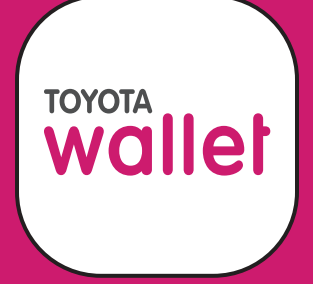

まずは TOYOTA Walletアプリを ダウンロード

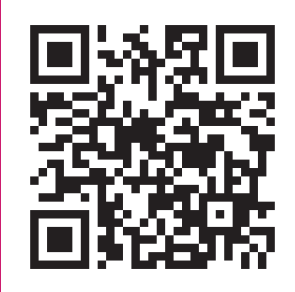

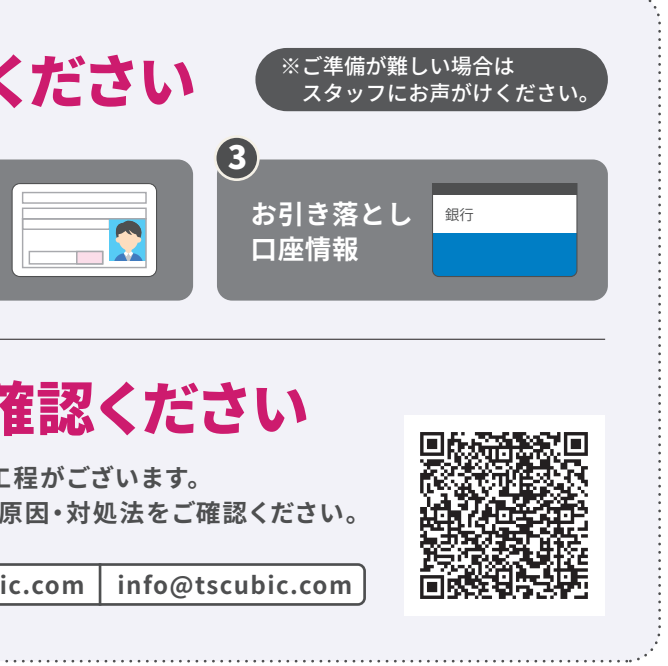

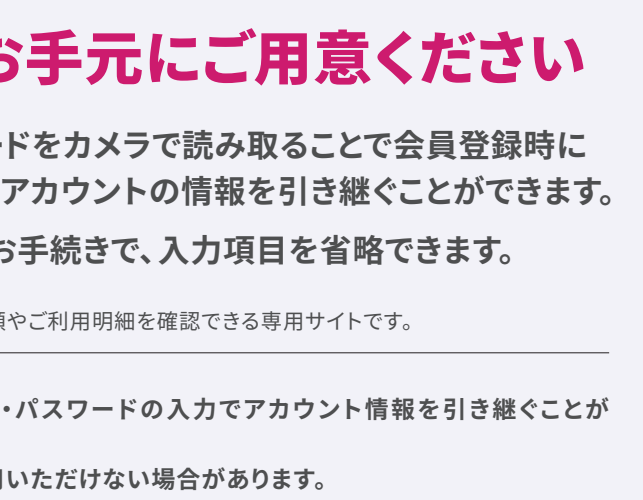

お申し込みパターンに応じて各ページをご覧ください

【ご注意】

・OSのバージョンは最新版を推奨するものであり、すべての機種の動作を保障するものではありません。

※各ページのお手続き画面が一部異なる場合がありますが、手順は変わりません。※QRコードは(株)デンソーウェーブの登録商標です。

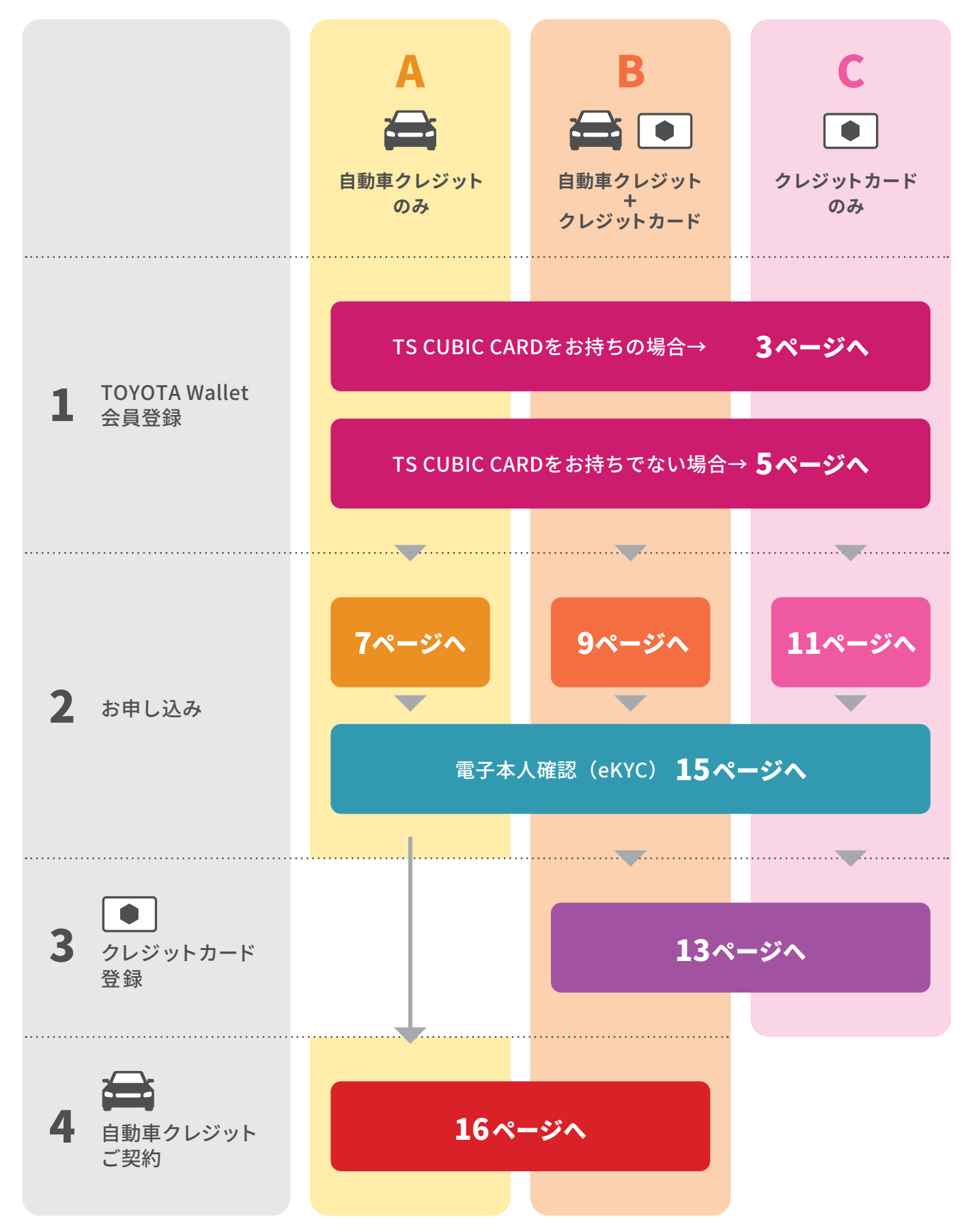

▶お手元に下記をご準備ください ※こ準備か難しい場合は スタッフにお声がけください。  $\mathbf 0$ 2 3 **カメラ機能付き お引き落とし 駅**行 o¦ **運転免許証** P **スマートフォン 口座情報** ▶ メールの受信設定をご確認ください **お手続きの途中でメールを受信いただき、次に進む工程がございます。 万が一メールが届かない場合は、右記QRコードより原因・対処法をご確認ください。 弊社が送信する際のメールアドレス info@mail.tscubic.com info@tscubic.com** <sup>7ページへ</sup> 11<sup>2</sup> リ<sup>コ1ページへ</sup> すする DEARDをお手元にご用意ください **クレジットカードをカメラで読み取ることで会員登録時に MY TS CUBICアカウントの情報を引き継ぐことができます。 この後の各種お手続きで、入力項目を省略できます。** ※MY TS CUBICとはTS CUBIC CARDのご請求金額やご利用明細を確認できる専用サイトです。 **○カードがお手元にない場合は、MY TS CUBIC ID・パスワードの入力でアカウント情報を引き継ぐことが できます。 ○Android端末をお使いの場合は、カメラ機能をご利用いただけない場合があります。 MY TS CUBIC ID・パスワードをご入力ください。 ○カメラ機能は、その他トヨタファイナンス発行のクレジットカードでもご利用いただけます。**iPhone I iOS 14以上 (最新バージョンを推奨) TOYOTA Wallet 推奨OS Android Android 9.0以上(最新バージョンを推奨)

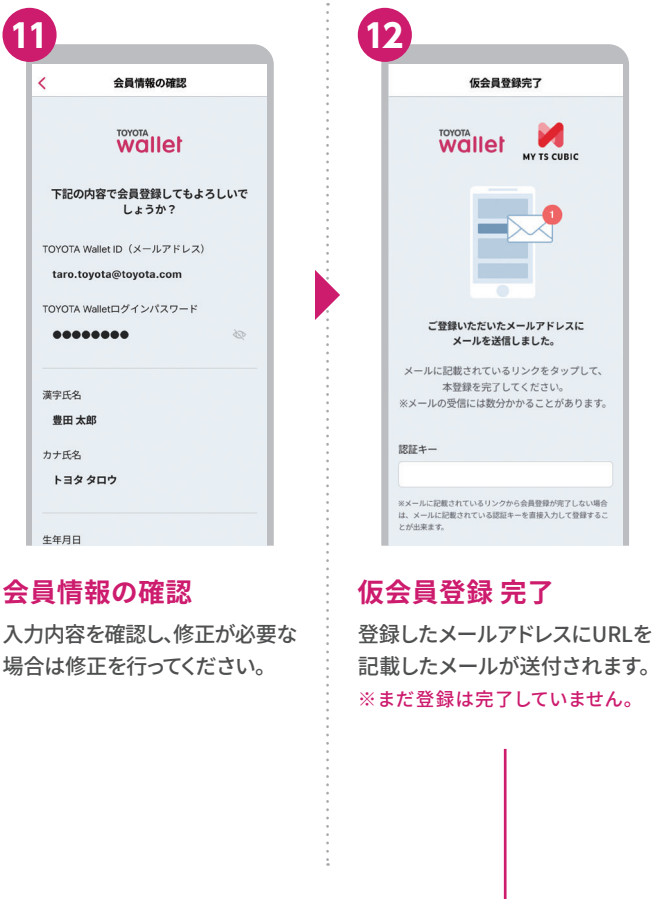

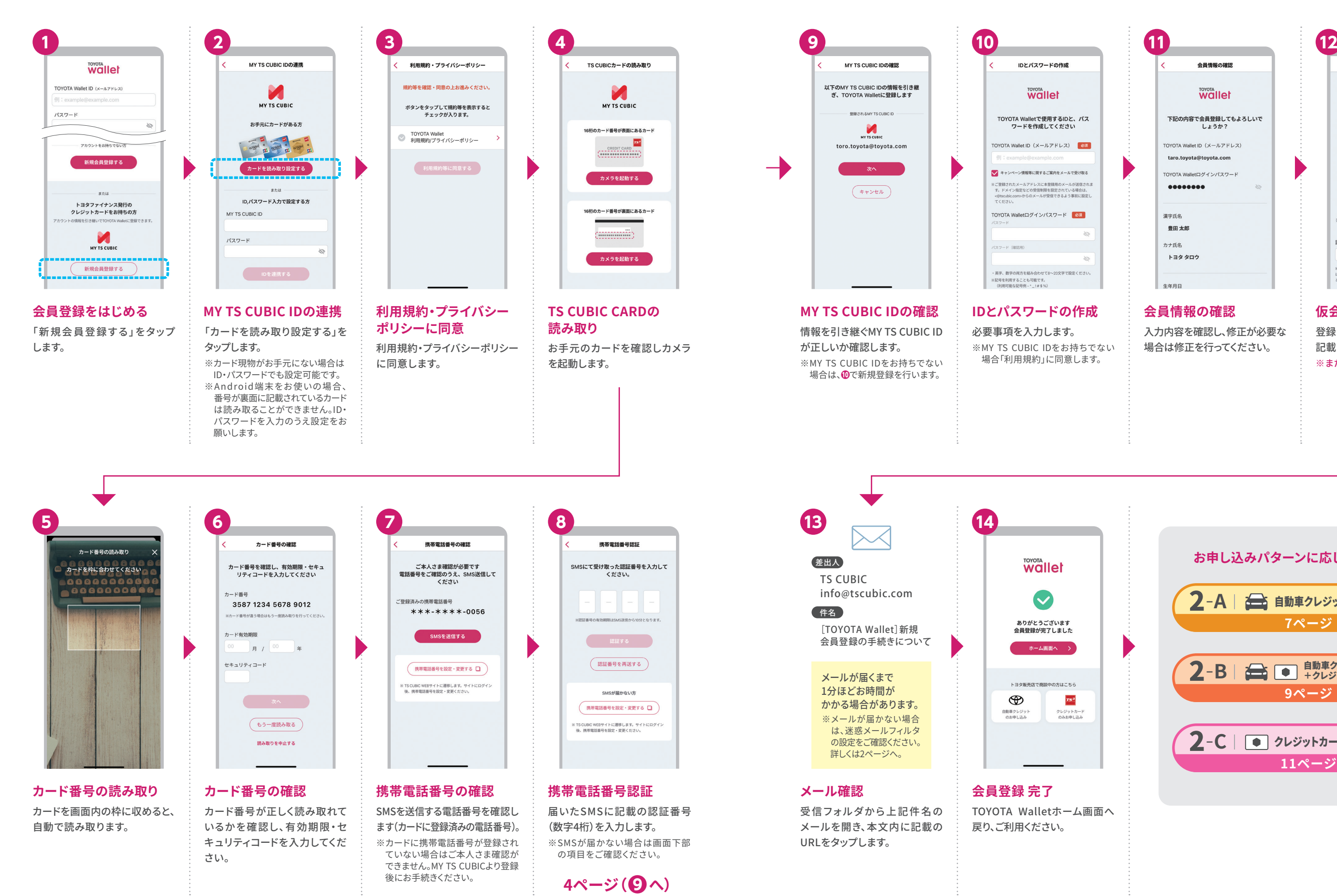

**TOYOTA** wallet

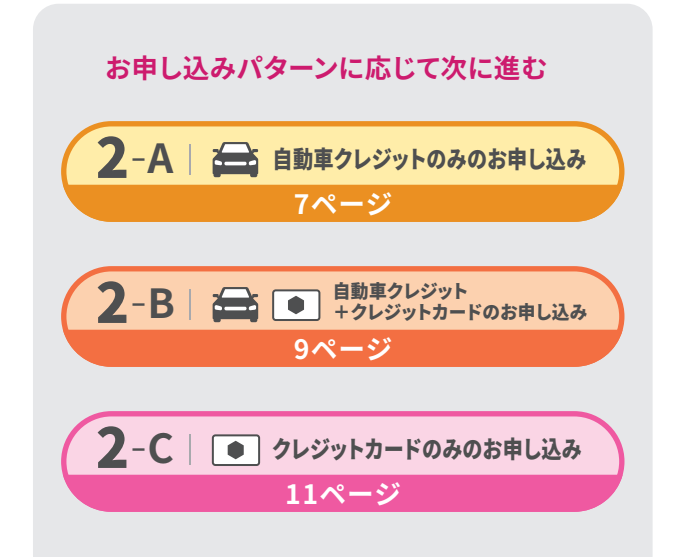

## 1 TOYOTA Wallet会員登録 **TS CUBIC CARDをお持ちでない場合**

**TOYOTA** wallet

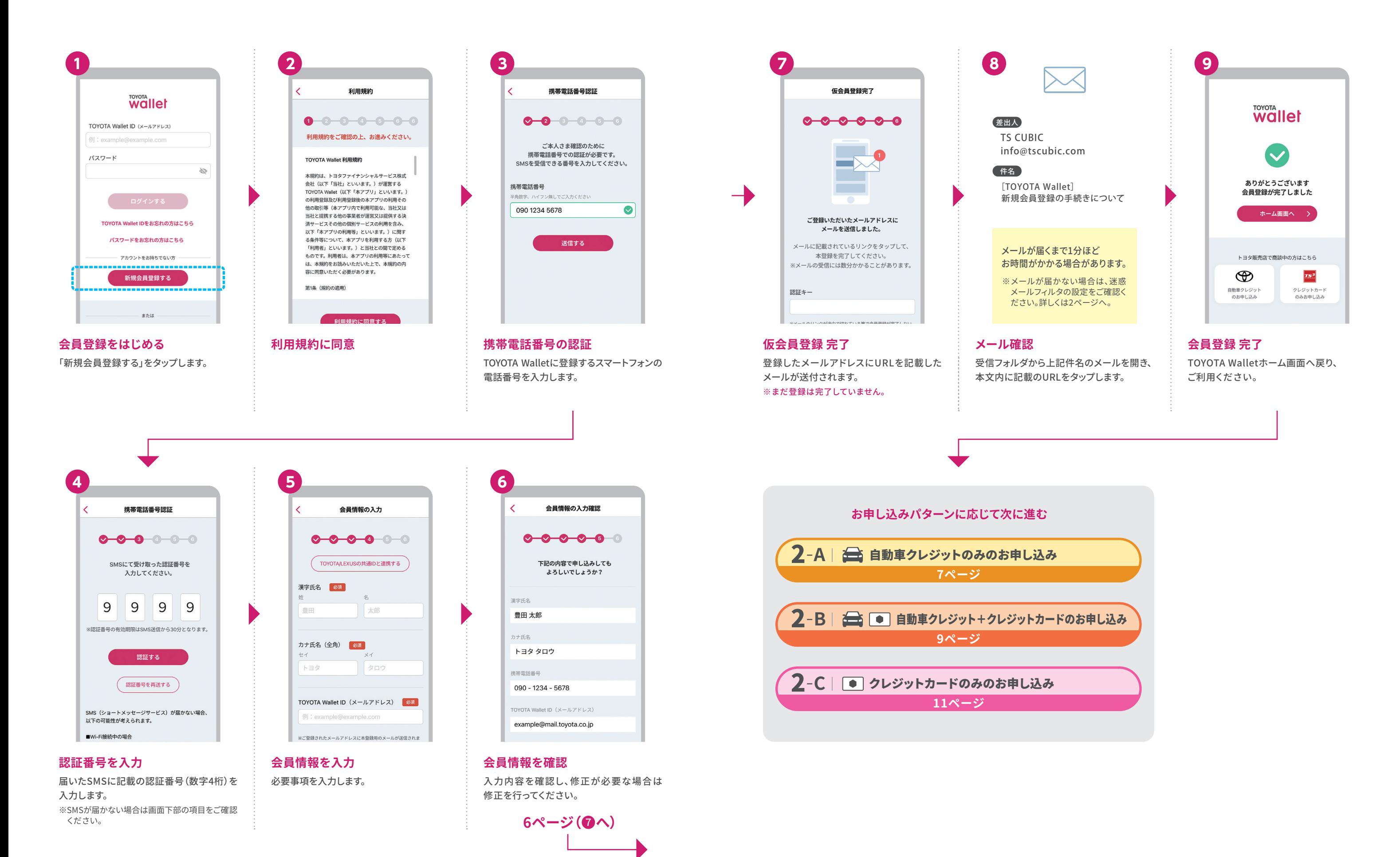

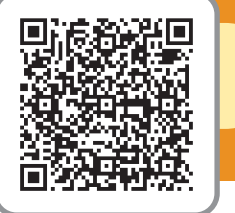

## 2-**A** 自動車クレジットのみのお申し込み **ご不明点は自動チャットでサポートします**

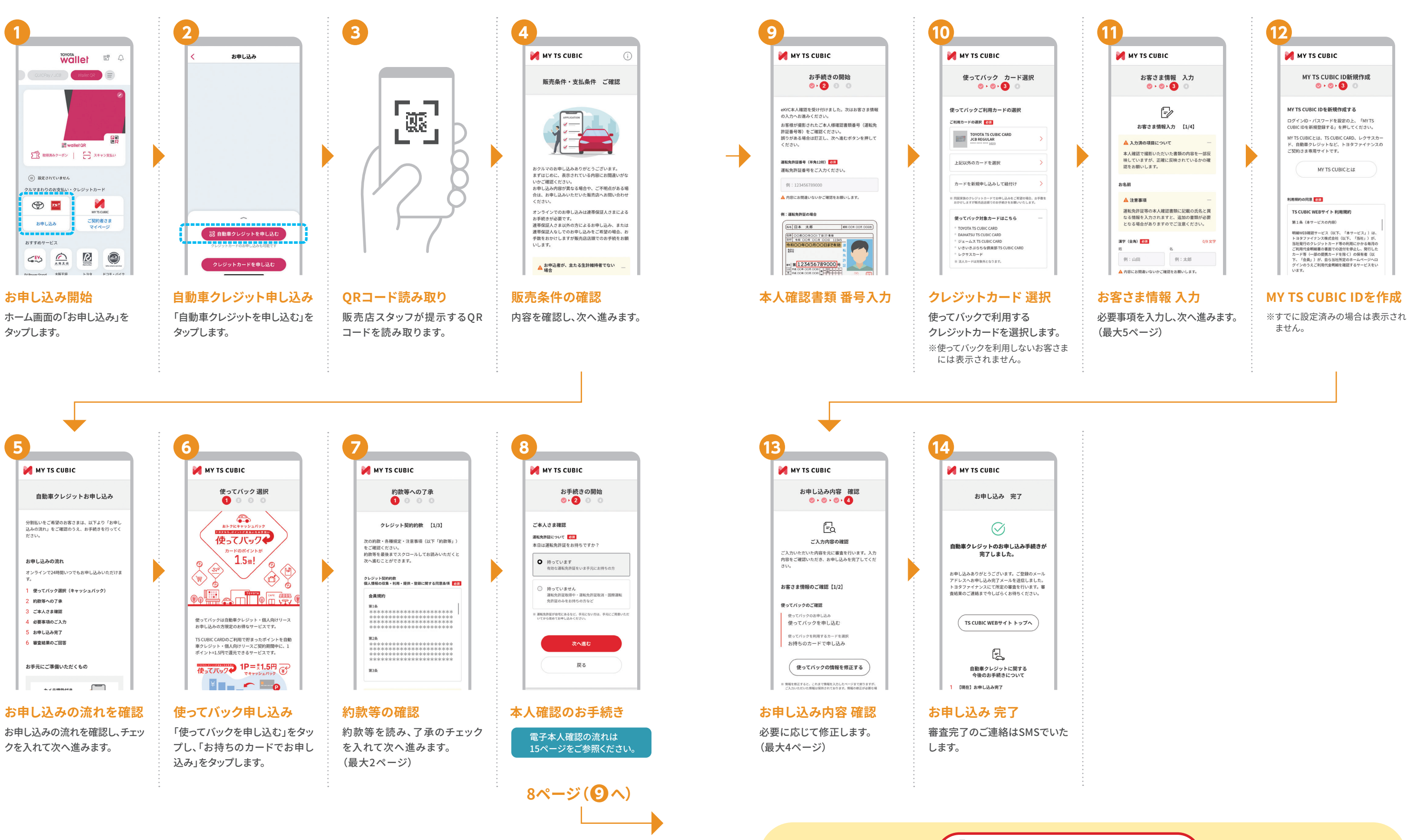

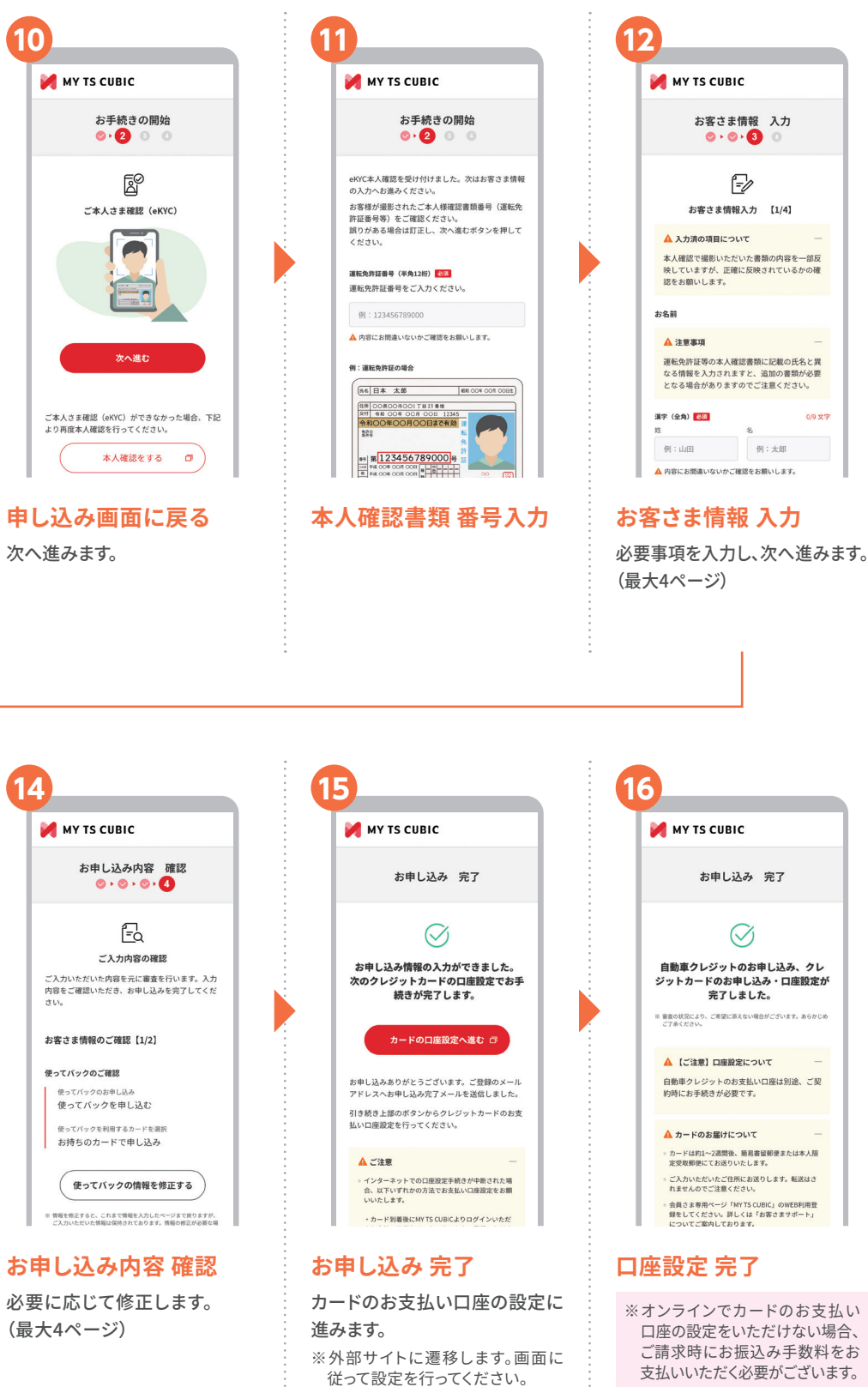

# 自動車クレジット+クレジットカードのお申し込み 2-**B ご不明点は自動チャットでサポートします**

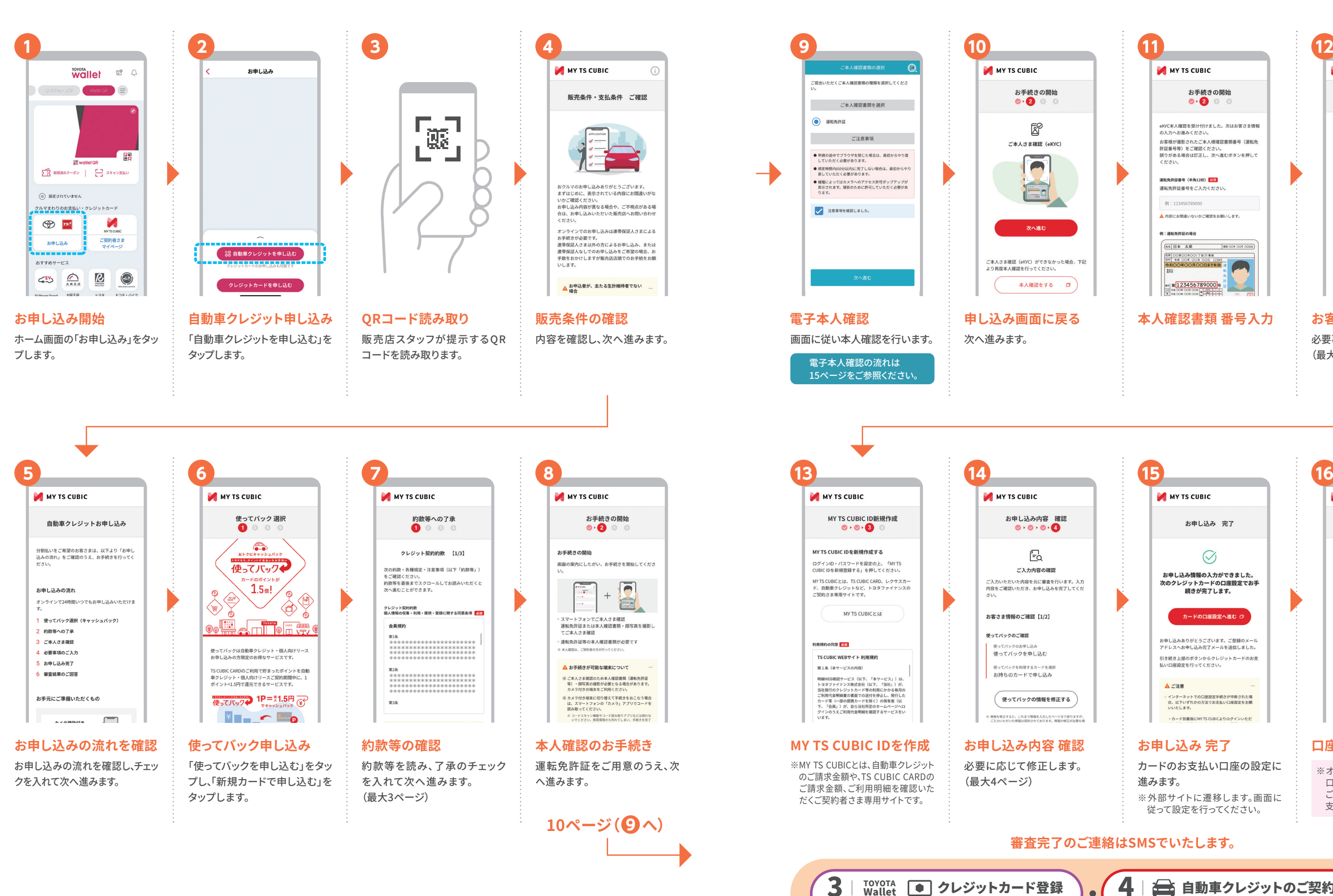

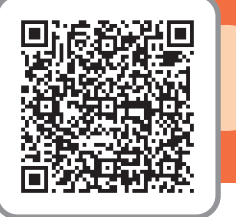

**13ページ**

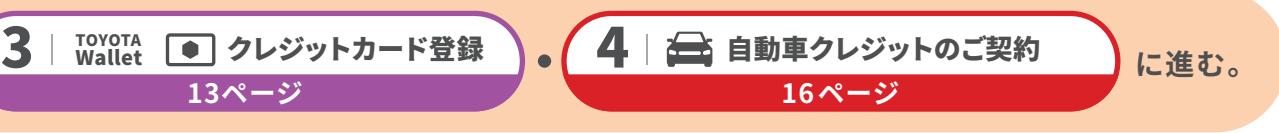

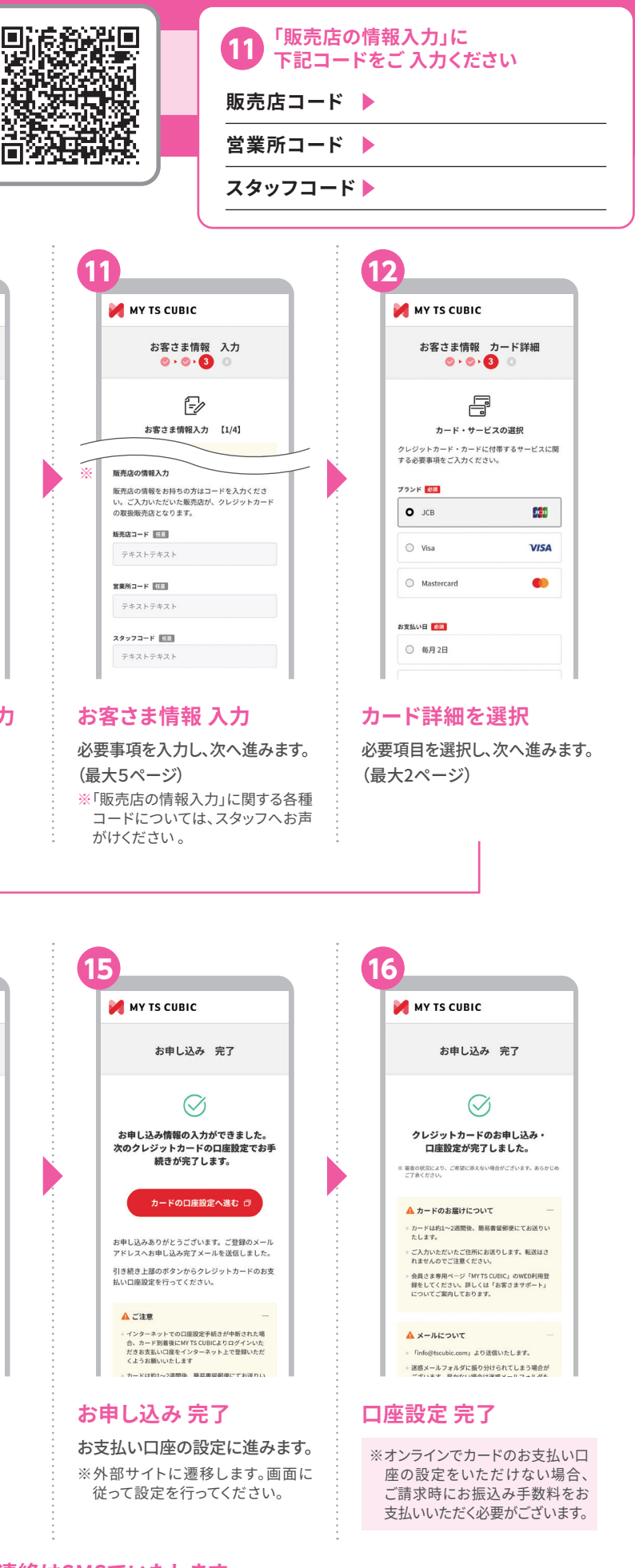

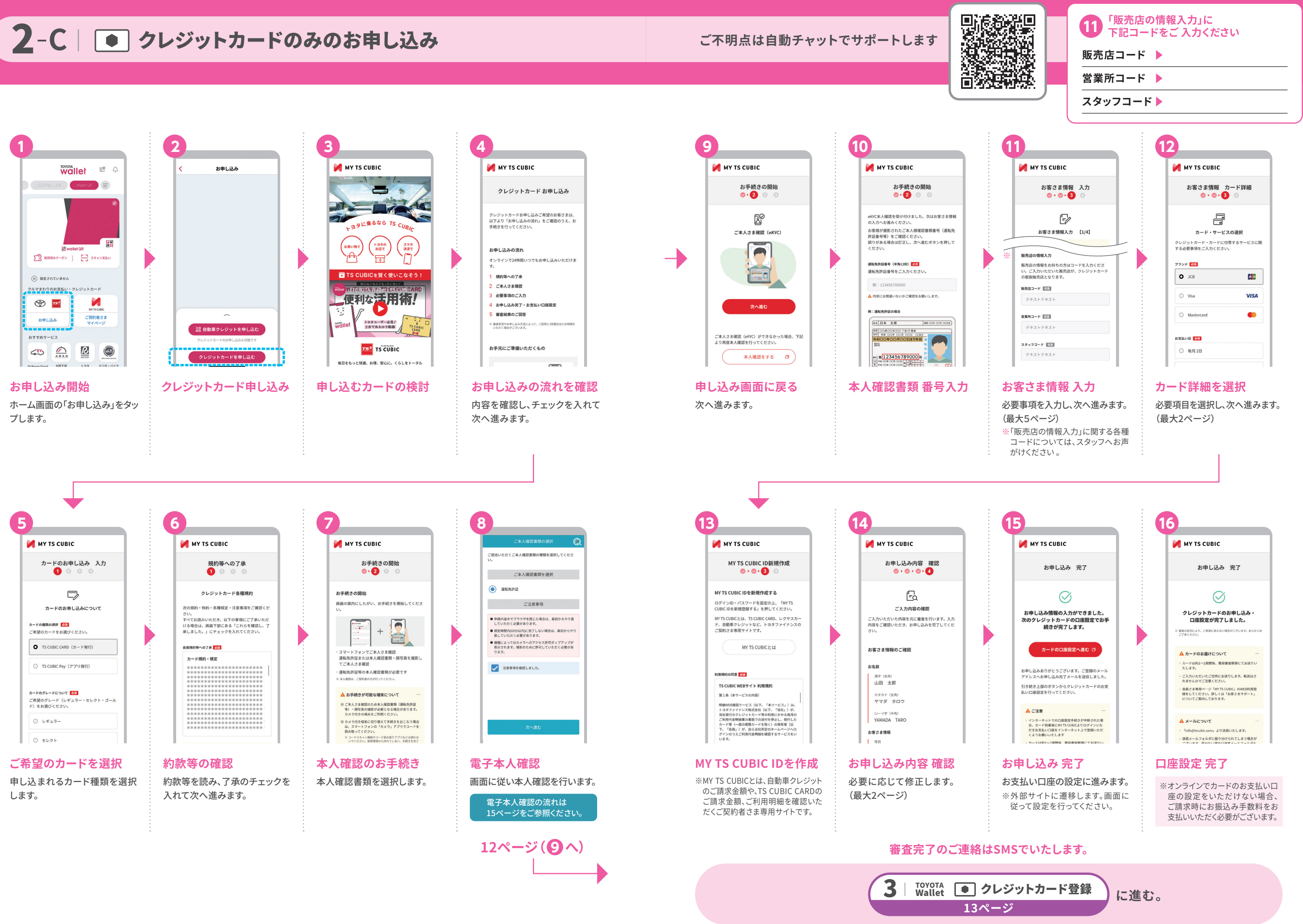

※iPhone、Androidで必要事項が異なります。画面の指示に従いご登録ください。

※トヨタ販売店やカーナビ決済に 対応した「Wallet QR」にクレジッ トカードを登録します。 「カードを登録する」をタップします。

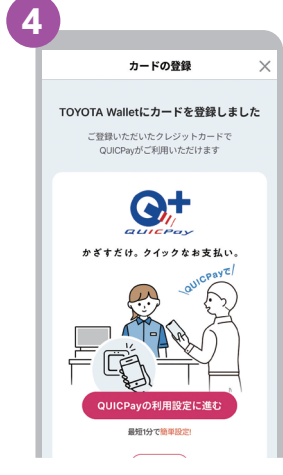

**お申し込み状況の確認** ホーム画面の「お申し込み」をタッ プします。

**MOTOR HULLOTTON A RIBER** 

*ク*レジットカードを登録 │ QUICPay™の登録へ進む 続いてTOYOTA Walletでご利用 いただけるQUICPayの設定に進

みます。

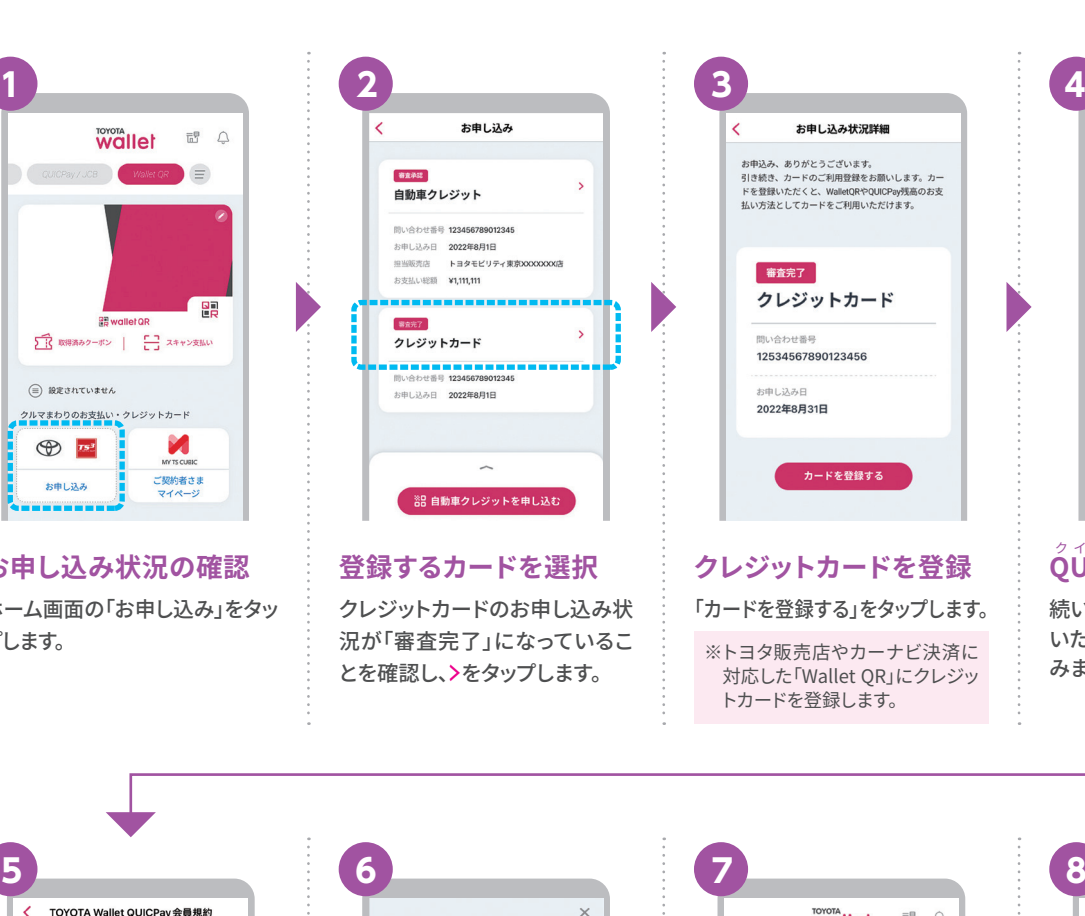

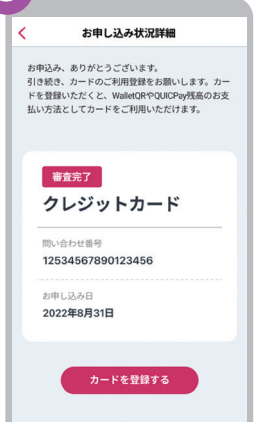

次へ進みます。

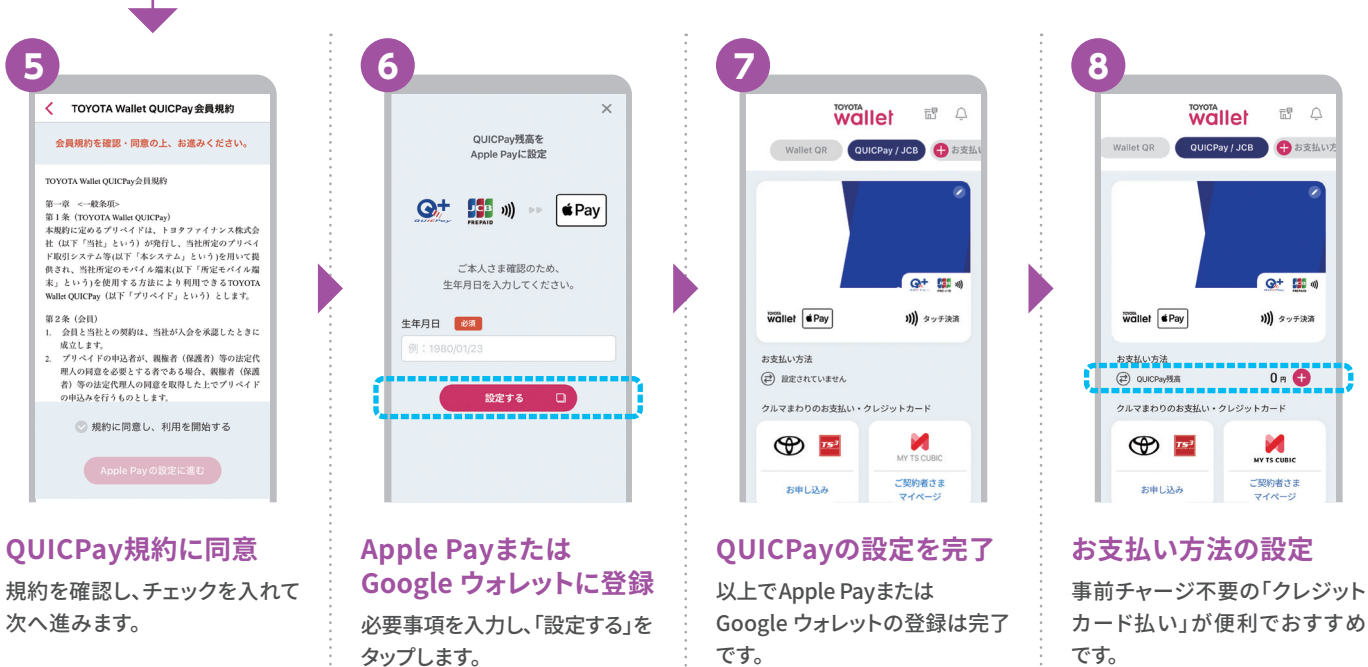

※QUICPayおよびQUICPay+は、株式会社ジェーシービーの登録商標です。※Apple、Apple Pay、iPhoneは、Apple Inc. の商標です。※iPhoneの商標は、アイホン株式会社の ライセンスにもとづき使用されています。※AndroidはGoogle LLC の商標です。※おサイフケータイⓇは、株式会社NTTドコモの登録商標です。

クイックペ イプラス

**OUICPav+™** 

### **設定ありがとうございました。早速ご利用ください!**

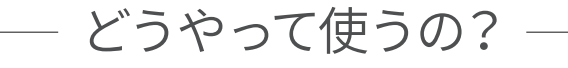

コンビニ・スーパーなど全国205万カ所※を超えるお店で使える電子マネーです。 事前チャージ不要でご利用いただけるクレジットカード払いがあります。

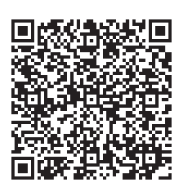

TOYOTA Walletでは、事前にチャージして使う方法と、 ※2022年9月末時点

**詳しくはこちら**

## **お店のレジでスマートフォンをかざすだけ!**

**1.準備**

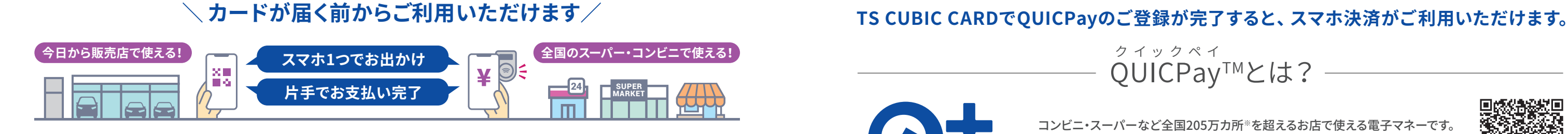

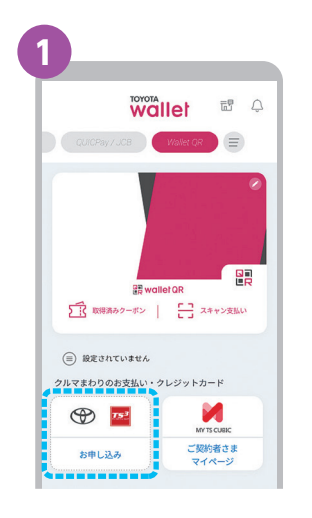

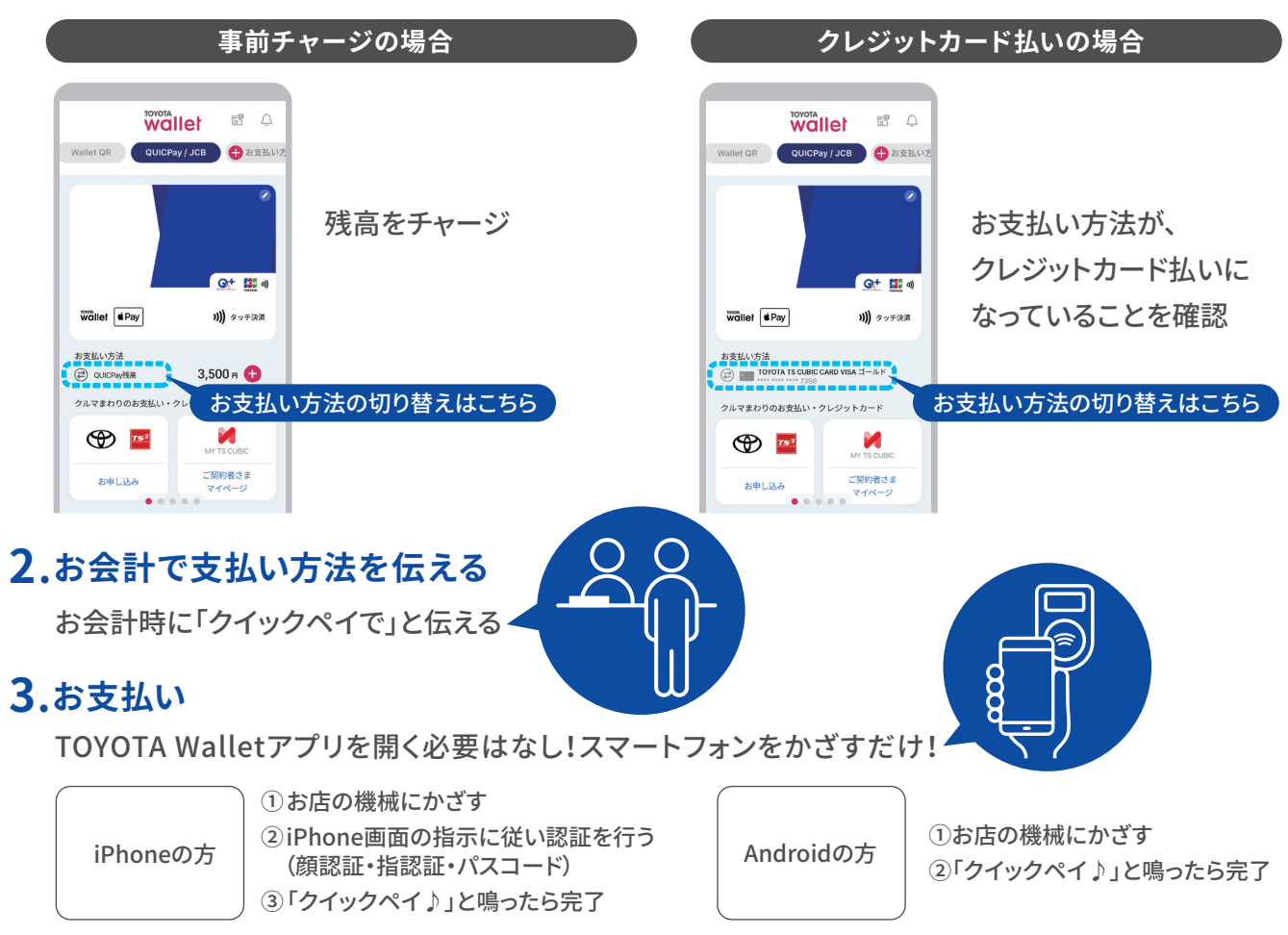

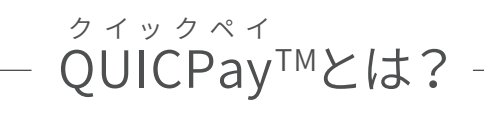

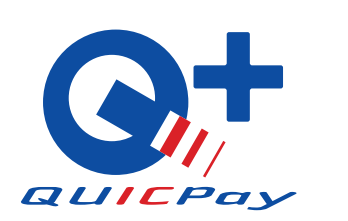

【 iPhone 】iPhone 7以降の機種、iOS 14以上(最新バージョンを推奨) 【 Android 】おサイフケータイⓇ対応の機種、Android 9.0以上(最新バージョンを推奨) ※OSのバージョンは最新版を推奨するものであり、すべての機種の動作を保障するものではありません。

### 以下のスマートフォンでご利用いただけます。

## 2 **電子本人確認(eKYC)の手順**

**運転免許証表面 [正面]**

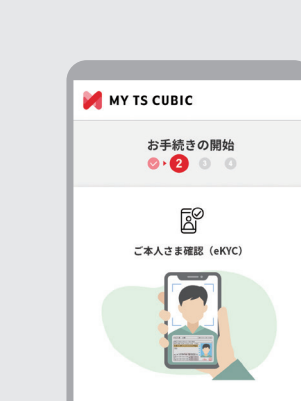

※再撮影時はカメラボタンをタップ

### ▲ご契約に関する注意点<br>トヨタファイナンが、源容保証人さまと6連帯保証<br>RRを検索することをお客さまと6クレジットRPM<br>Mの条件としている場合であって、運販保証人さまが<br>トヨタファイナンス所容保証となり別からものと<br>しますので、ご了承ください。<br>しますので、ご了承ください。 -<br>NEF&お支払い口座について <mark>- 82</mark> A CRACHTSHEA ○ 自動車クレジットとカードで同じ口座<br>設定する 関約者本人が契約締結し、契約者本人と販売会との関<br>内が成立した場合、連邦保証契約が成立します。 ○ 自動車クレジットとカードで渡う口座を ご契約(電子締結・契約書・約款・特約等確<br>##1 -<br>「開約書」「約款」「特約」それぞれの内容をご確 **BREADEREESH ELL** お支払い口座 設定 いっきゃく 契約締結 お支払い口座の設定方法を選 表示される約款等を確認し、契 択し、次へ進みます。 約を締結します。

4 | △ 自動車クレジットご契約

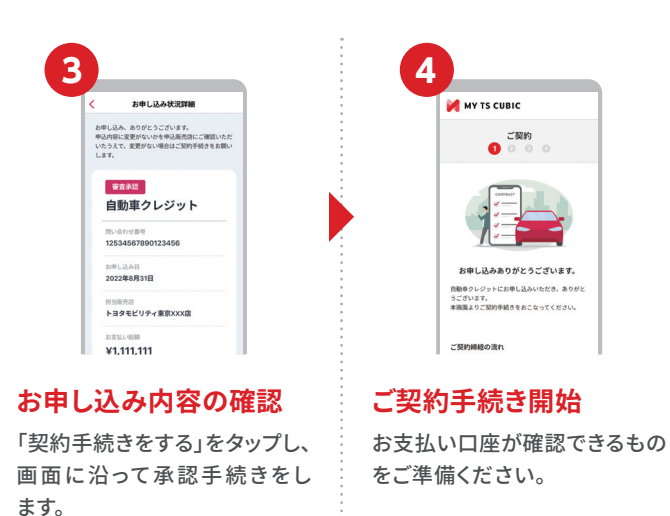

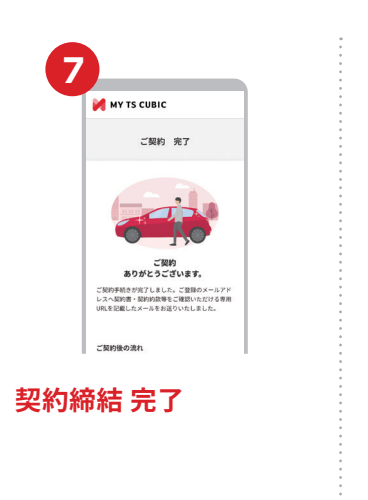

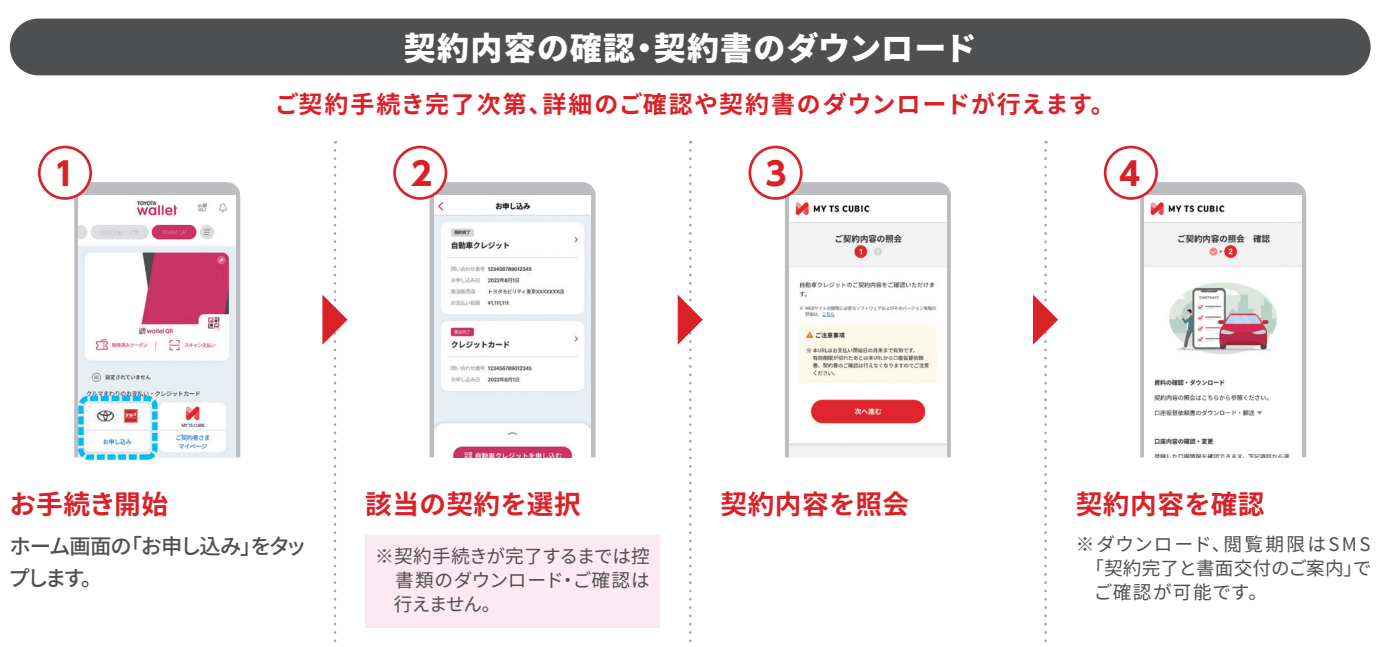

※確認事項を満たしていない場合は 「再撮影」をタップして再度撮影します。

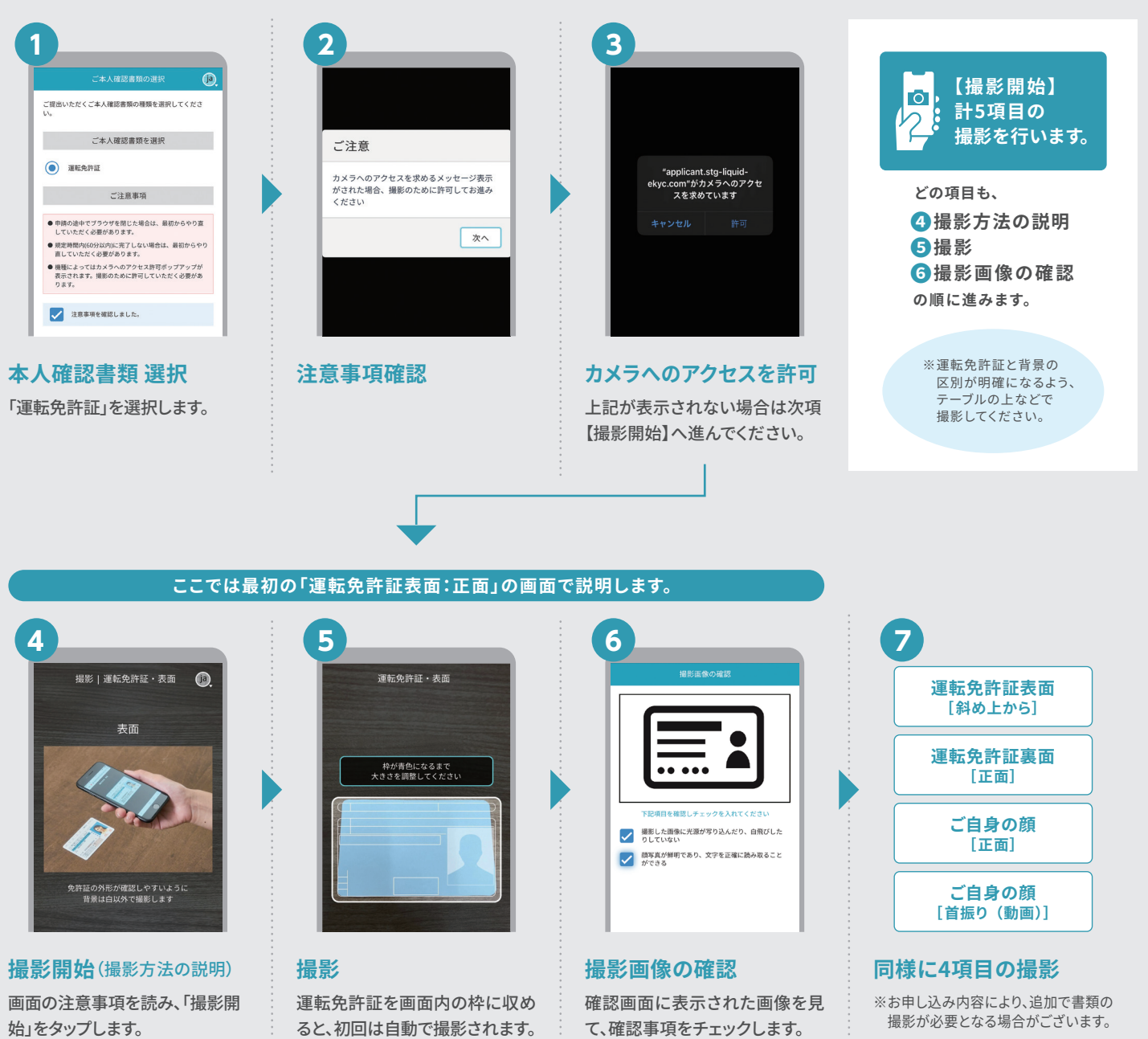

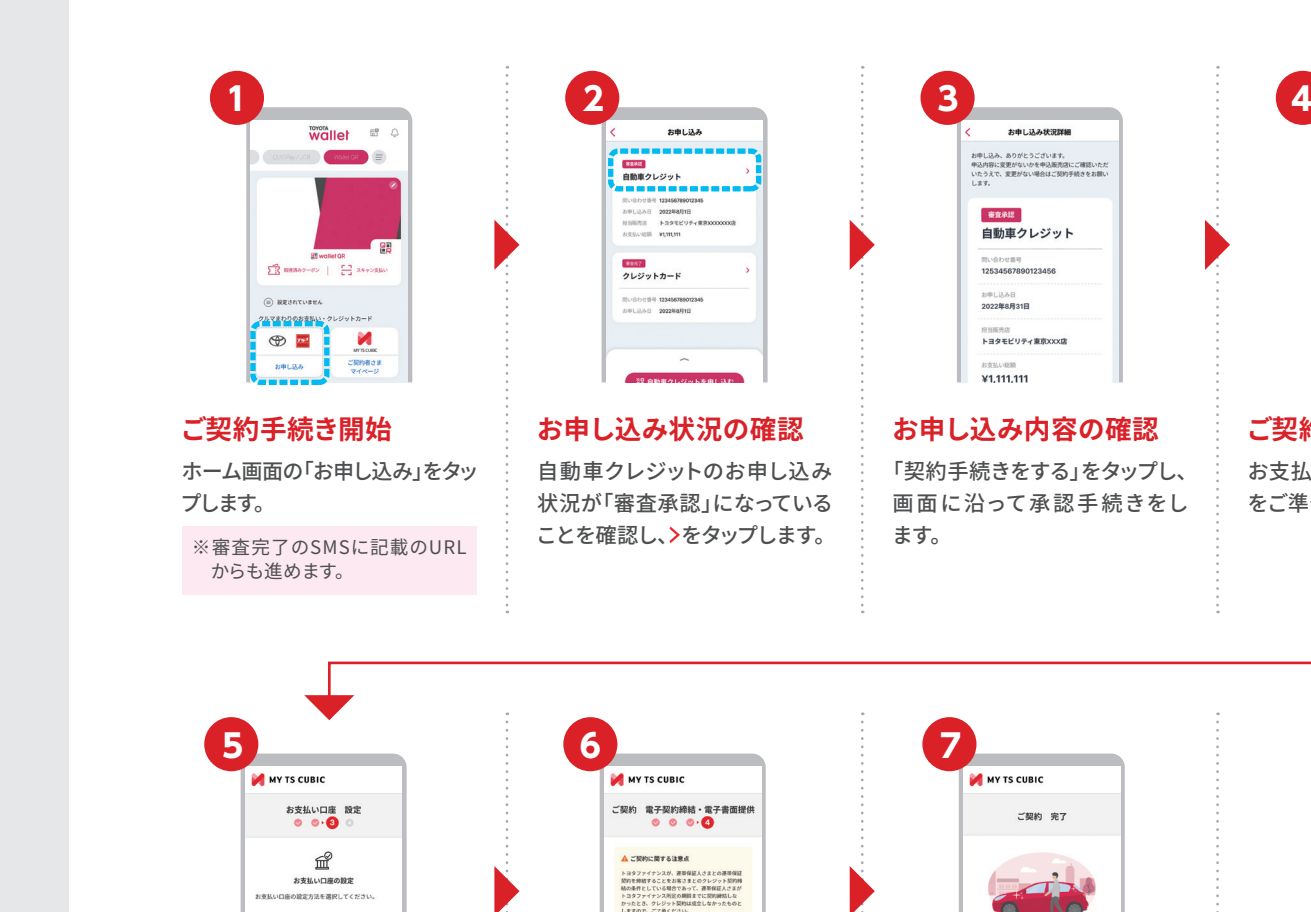

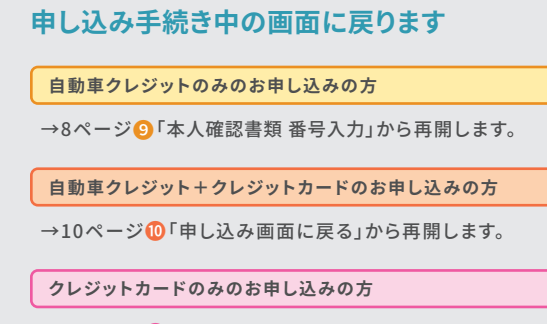

→12ページ9「申し込み画面に戻る」から再開します。

**完了**

ると、初回は自動で撮影されます。 て、確認事項をチェックします。

して撮影します。

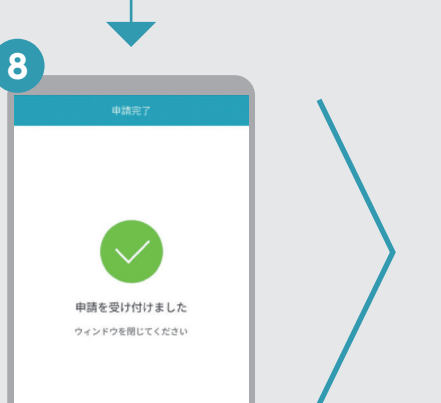

# ご契約後もTOYOTA Walletが便利です!

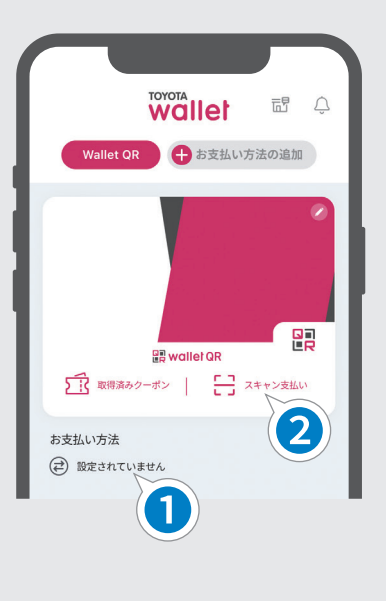

# その他の機能・サービス

### 【ご注意】

自動車クレジット契約のお客さまは「お支払い金一覧表」のメールまたははがきが届いてから、クレジットカードご契約のお客さまは13ページ 「クレジットカード登録」完了後にMY TS CUBICをご利用いただけます。

### **クルマ回りの 生活サービス**

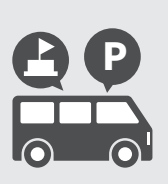

でお支払いいただけます。

TOYOTA Walletでお出 かけがますます便利に、 楽しみに! 駐車場の検索・予約の ほか、全国の商業施設 や宿泊施設に設置され ているEV充電スタンドの 検索・ご利用が可能です。

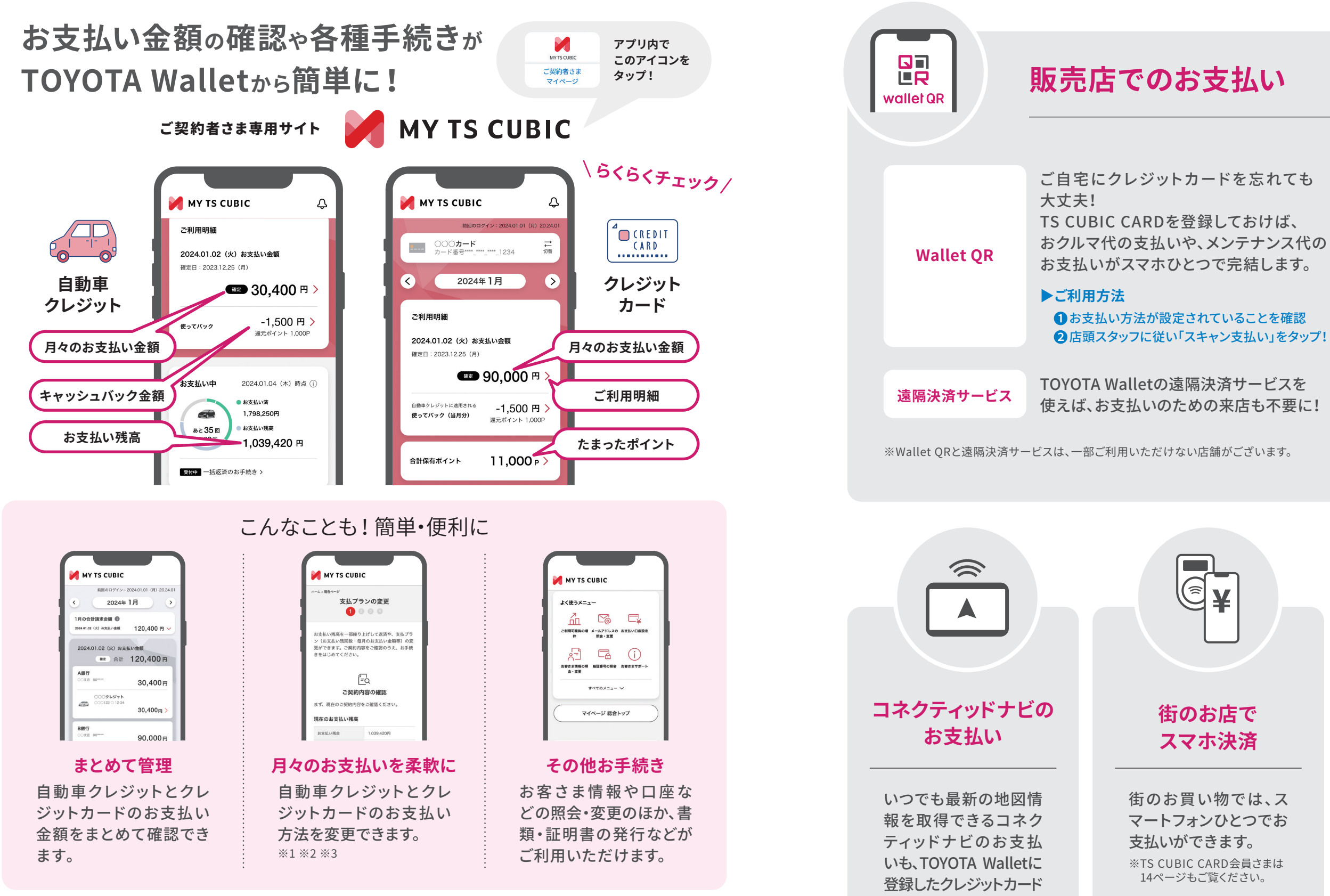

※1 自動車クレジットについては2023年7月以降に新規でお申し込みいただいたご契約に限ります。

※2 一部ご利用いただけない場合がございます。詳細は販売店までお問い合わせください。

※3 画像は自動車クレジットの手続き画面です。

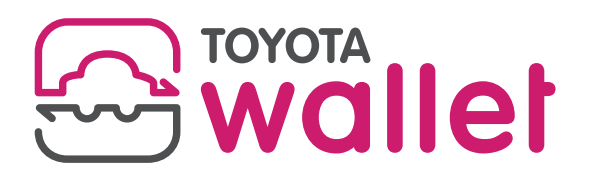

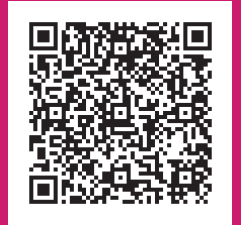

**TOYOTA Walletの詳細はこちら**

**2024年1月版**